## Beispieldateien zum Buch herunterladen

Sie haben eines meiner im Verlag Rheinwerk erschienenen Bücher gekauft und fragen sich nun, wie Sie an die Beispieldateien gelangen? Ganz einfach – befolgen Sie diese Schritte:

1. Wählen Sie die Internetseite des Verlages an (**[https://www.rheinwerk-verlag.de](https://www.rheinwerk-verlag.de/)**) und suchen Sie nach dem entsprechenden Buch (hier: **GIMP 2.10**). Klicken Sie anschließend auf die Schaltfläche mit der Lupe.

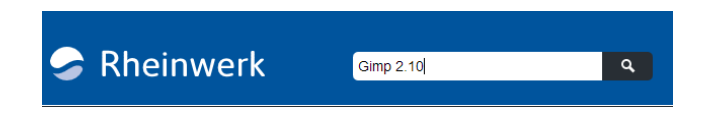

2. Sollten mehrere Bücher gleichen Themas angeboten werden, klicken Sie auf das Buch, dessen Beispielmaterial Sie herunterladen möchten.

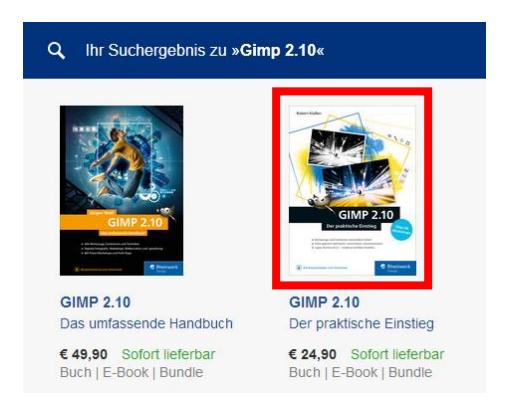

3. Wenn das erledigt ist, scrollen Sie ein wenig nach unten. Halten Sie nach dem Register **Materialien zum Buch** Ausschau, das Sie nun selektieren sollten.

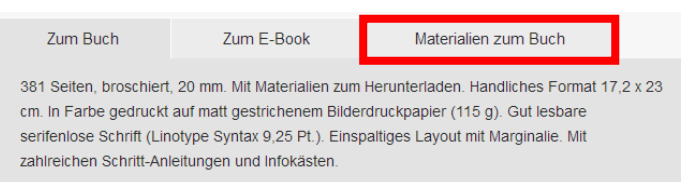

4. Tragen Sie die Antwort auf die Kontrollabfrage in das Eingabefeld ein und klicken Sie anschließend auf **Freischalten**.

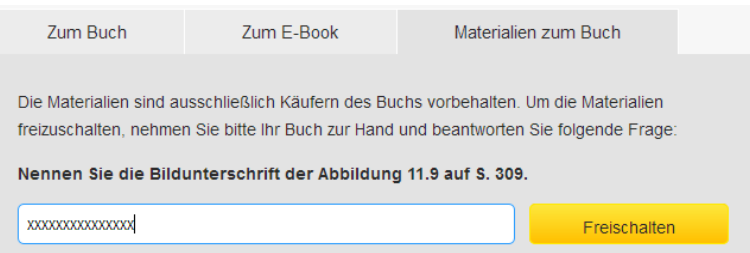

5. Jetzt wird die Schaltfläche **Herunterladen** angeboten. Ein Mausklick bringt Sie zum nächsten Schritt.

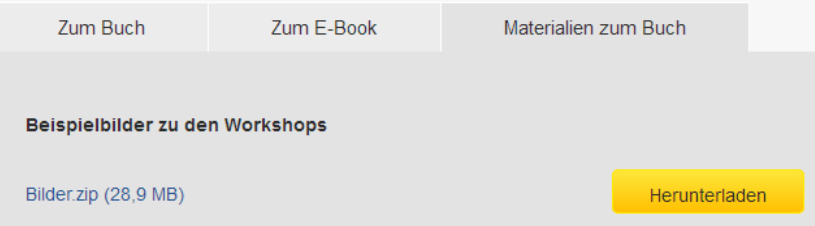

6. Eventuell müssen Sie im Anschluss noch einen Speicherort angeben und auf **OK** klicken. Danach geht es mit **Speichern** weiter.

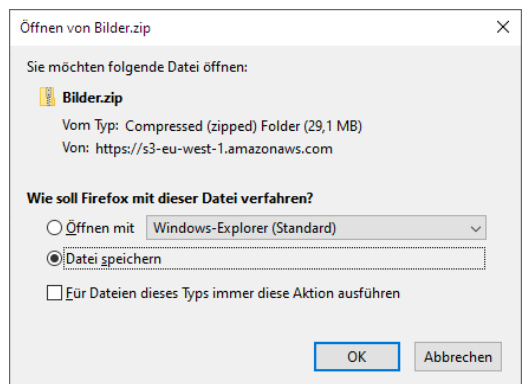

7. Navigieren Sie zu dem Ordner, der den Download enthält. Sollten Sie zuvor keinen speziellen Speicherort gewählt haben, schauen Sie in Windows unter **C: / Downloads** nach, während am Mac meist entweder der **Schreibtisch** oder der Ordner **Downloads** als Speicherort gewählt wird. Klicken Sie mit rechts auf die ZIP-Datei und entscheiden sich für **Alle extrahieren**.

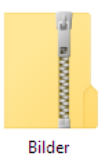

8. Zuletzt können Sie, wenn Sie wollen, direkt auf **Extrahieren** gehen. Möchten Sie für die entpackten Dateien lieber einen anderen Speicherort zuweisen, müssen Sie vorab noch auf **Durchsuchen** klicken.

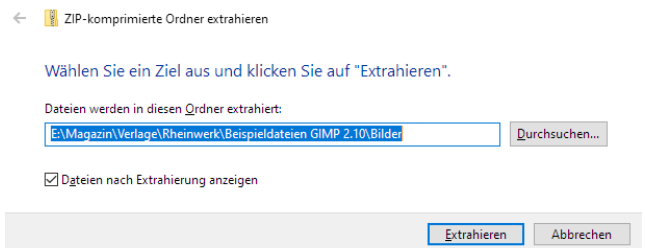

9. Haben Sie viel Spaß bei der Arbeit mit den Beispieldateien.